## **Submitting New Strategic Goal Accomplishments**

To submit an accomplishment for [Vision 2018,](http://offices.depaul.edu/president/strategic-directions/vision-2018/Documents/vision-2018-strategic-plan-booklet.pdf) perform the following steps in the LAS Strategic Goals application:

- 1. Click the link below to access the LAS Strategic Goals application: <https://lascollege.depaul.edu/StrategicGoals>
- 2. Login using your Campus Connect username and password.
- 3. The **Submit an Accomplishment** section is displayed. Your home department name is automatically displayed.

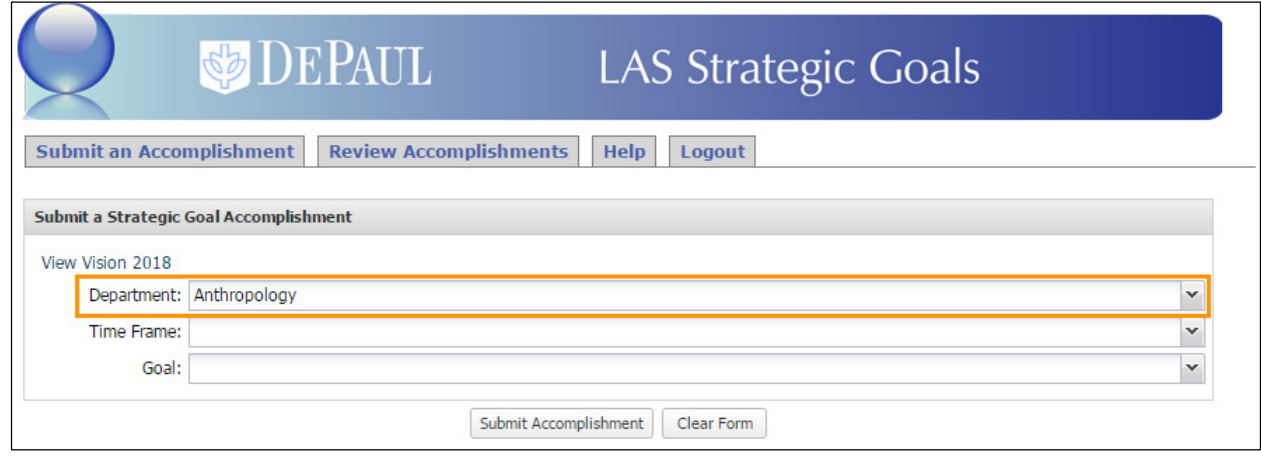

4. If you are submitting for another department (for example, if you are chair of a department other than your home department), you can change the department name by choosing another department from the **Department** drop-down list.

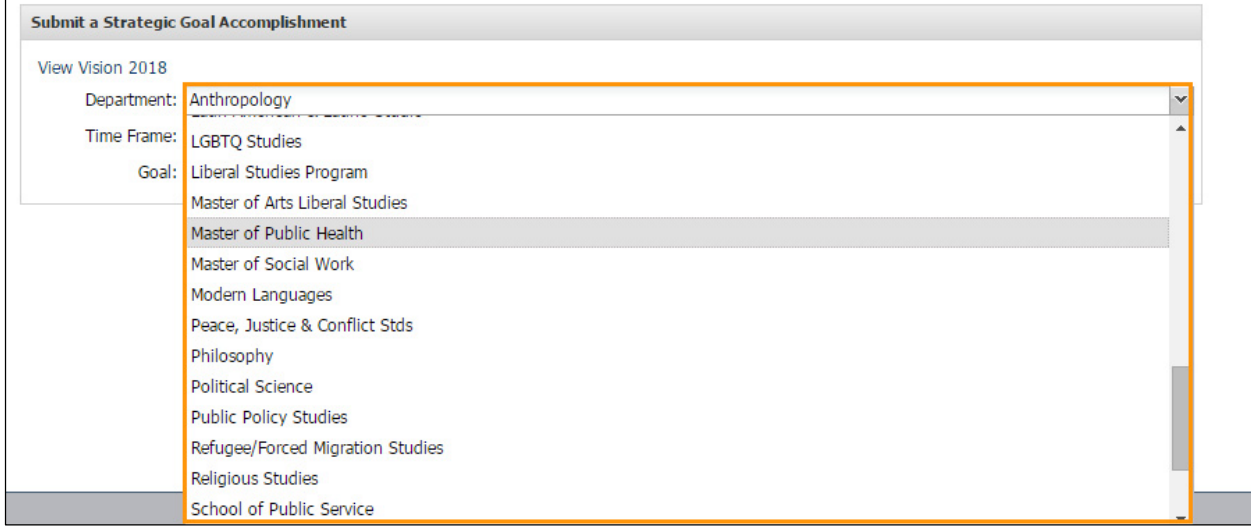

5. Select the time frame this accomplishment should be included within from the **Time Frame** drop-down list.

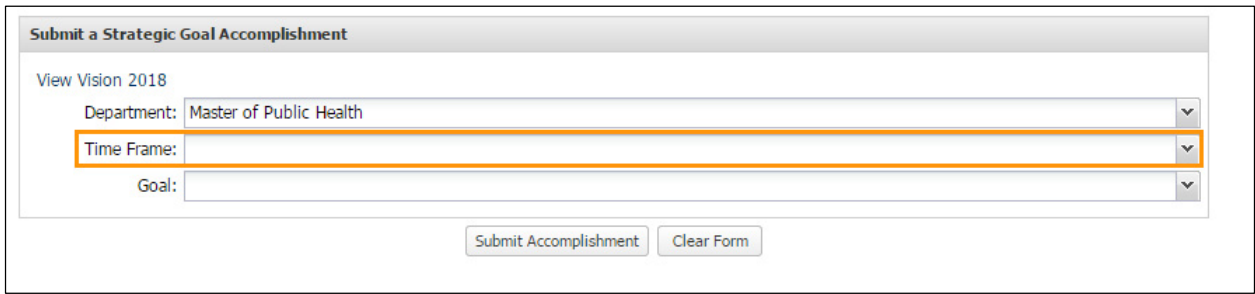

6. Select a goal from the **Goal** drop-down list based on which goal your accomplishment is aligned with.

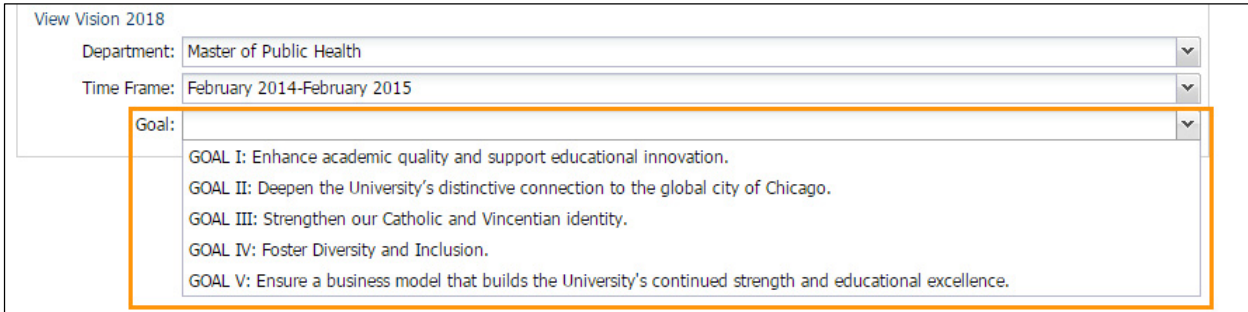

7. Select an objective from the **Objective** drop-down list based on which objective your accomplishment is aligned with.

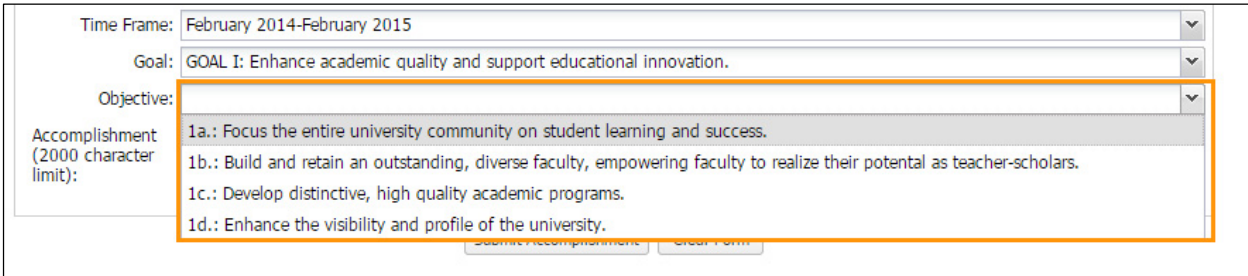

8. Enter a description of the accomplishment in the **Accomplishment** field.

**Note:** If you have multiple accomplishments for a single objective, please submit them separately rather than as a bullet-pointed list.

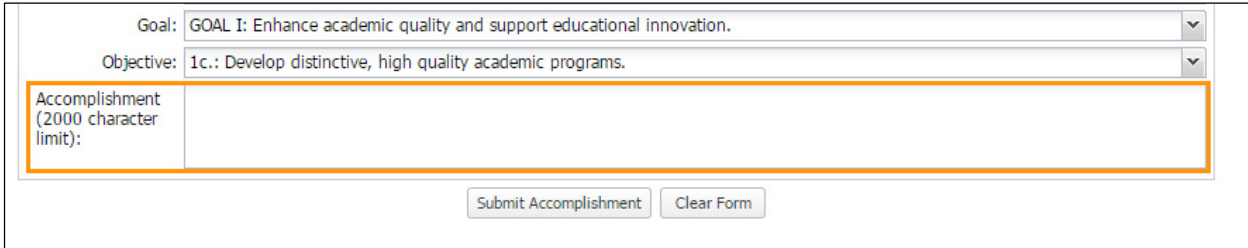

9. Click the **Submit Accomplishment** button to submit your department's new

accomplishment.

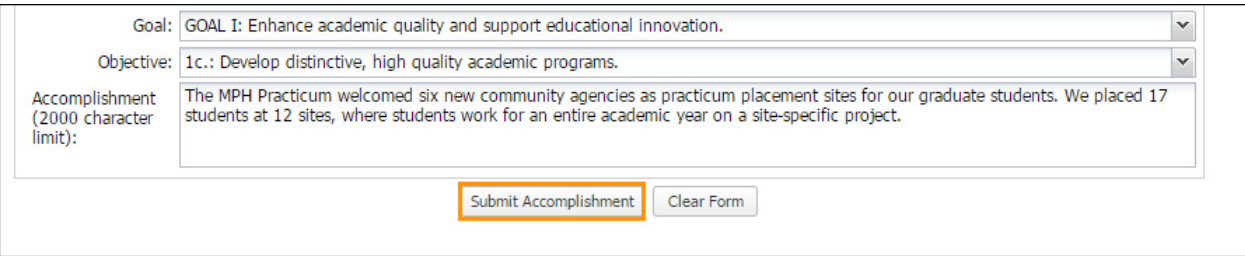